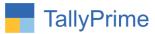

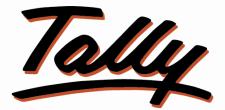

# POWER OF SIMPLICITY

# Set Additional Details in Multi item

**Creation / Alteration – 1.0** 

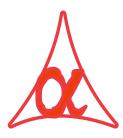

# Alpha Automation Pvt. Ltd.

#### **Head Office**

104-The Grand Apurva, Nr. Hotel Fortune Palace,

Nr. Digjam Circle, Airport Road - JAMNAGAR - Gujarat (India)

Phone No.: +91-288-2713956/57/58, 9023726215/16/17, 9099908115, 9825036442

Email : mail@aaplautomation.com

#### **Branch Office**

| Rajkot | : | 807-Dhanrajni Complex, Nr. Hotel Imperial Palace, Dr. Yagnik |
|--------|---|--------------------------------------------------------------|
|        |   | Road, RAJKOT (Gujarat).                                      |

**Gandhidham** : 92-GMA Building, 2nd Floor, Plot No. -297, Sector-12B. GANDHIDHAM (Gujarat)

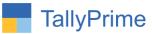

© 2020 Alpha Automation Pvt. Ltd. All rights reserved.

Tally, Tally 9, Tally9, Tally.ERP, Tally.ERP 9, Shoper, Shoper 9, Shoper POS, Shoper HO, Shoper 9 POS, Shoper 9 HO, TallyDeveloper, Tally.Server 9, Tally Developer, Tally. Developer 9, Tally.NET, Tally Development Environment, TallyPrime, TallyPrimeDeveloper, TallyPrime Server, Tally Extender, Tally Integrator, Tally Integrated Network, Tally Service Partner, TallyAcademy & Power of Simplicity are either registered trademarks or trademarks of Tally Solutions Pvt. Ltd. in India and/or other countries. All other trademarks are properties of their respective owners.

Version: Alpha Automation Pvt. Ltd. / Set Additional Details in Multi item Creation /Alteration/1.0/ Dec-2022

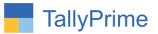

# Set Additional Details in Multi item

# Creation /Alteration- 1.0

## Introduction

This add on facilitates the user to set additional details of Stock Item in multi Item creation and alteration. User can enter Part No, Description, Batch, Standard Rate, MRP Rate and Costing Method for each Stock Item in multi Item creation and same details can be updated in multi Item alteration screen also.

### **Benefits**

- Add most common details of multiple Stock Item in one screen without going in each Item create and alter screen.
- Enhances the multi Item creation and alteration facility.

### What's New?

Compatible with TallyPrime

#### **Important!**

Take back up of your company data before activating the Add-on.

Once you try/purchase an Add-on, follow the steps below to configure the Add-on and use it.

#### Installation

- 1. Copy the TCP file in TallyPrime Folder.
- 2. Gateway of Tally  $\rightarrow$  F1 (Help) $\rightarrow$  TDL & Add-on  $\rightarrow$  F4 (Manage Local TDL)  $\rightarrow$  Select Yes in Load TDL on Startup and give the file name of TCP File. After pressing the Enter Key will show TDL Status which should be as Loaded.

**System requirements:** No additional hardware / software infrastructure is required for executing and operation this applications module

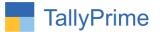

### 1. Activate the Add-on.

#### For TallyPrime Release 1.0

Go to **Gateway of Tally**  $\rightarrow$  **F1: Help**  $\rightarrow$  **TDL & Add-On**  $\rightarrow$  **F6: Add-On Features**. Alternatively, you may press **CTRL** + **ALT** + **T** from any menu to open TDL Management report and then press **F6: Add-On Features** 

Set "**Yes**" to the option "Enable Additional Details in Multi Stock item Creation /Alteration"

| per la Malinkaz Dasletas 4.4                                             |           |
|--------------------------------------------------------------------------|-----------|
| Add-On Features                                                          |           |
|                                                                          |           |
| Enable Additional Details in Multi Stockitem Creation / alteration ? Yes |           |
|                                                                          |           |
|                                                                          |           |
|                                                                          |           |
|                                                                          |           |
|                                                                          |           |
|                                                                          |           |
|                                                                          |           |
|                                                                          | Accept ?  |
|                                                                          |           |
|                                                                          | Yes or No |

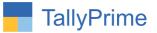

### **Detailed User Guide:**

1. Go to Gateway of Tally  $\rightarrow$  Charts of Accounts  $\rightarrow$  Stock Item  $\rightarrow$  Multi masters

| Multi-Masters         |  |
|-----------------------|--|
|                       |  |
| List of Multi-Masters |  |
|                       |  |
| Multi Create          |  |
| Multi Alter           |  |
| Credit Limits         |  |
|                       |  |
|                       |  |

 Select multi create → Create multiple STOCK ITEM and you can set additional details in ITEM creation. You can set additional details as per the requirement by enabling (ALT+F): Additional Configuration as shown below.

| Additional Configu  | iratio | n  |
|---------------------|--------|----|
| Show Part No.       | ? Y    | es |
| Show Description    | ? Y    | es |
| Show Batch          | ? Y    | es |
| Show Standard Rates | ? Y    | es |
| Show MRP Rate       | ? Y    | es |
| Show Costing Mrthod | ? Y    | es |

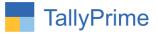

### 3. The screen will appear as shown below.

|       | Prime MANAGE LD K: Company | Y:Data 2                  | :Exchange   | G:Go          | То        |          | O: Imp            | port    | E: Export   | M: E-mail                                                                                                    | P:Print              | - Ø                                                                                                    |     |
|-------|----------------------------|---------------------------|-------------|---------------|-----------|----------|-------------------|---------|-------------|----------------------------------------------------------------------------------------------------|----------------------|----------------------------------------------------------------------------------------------------|-----|
|       | Stock Item Creation        |                           |             | Alpha Automat | - AAAAA   |          | <u></u>           |         |             | 1977 - 1964 - 1994 - 1994 - 1994 - 1994 - 1994 - 1994 - 1994 - 1994 - 1994 - 1994 - 1994 - 1994 - 1994 - 1994 - | X                    |                                                                                                    |     |
| Inder | r Group : + All Iten       | ns                        |             |               |           |          |                   |         |             | 1-Ap                                                                                                    | or-21 to 22-Dec-22   | The second second second second second second second second second second second second second second second s | _   |
| laint | ain in batches: Yes Trac   | ck date of manufacturing: | Yes         |               |           |          |                   |         |             |                                                                                                    |                      | F3: Company                                                                                                    | _   |
| .No.  | Name of Item               | Und                       |             |               |           |          |                   |         | 2 1 2       |                                                                                                    |                      | F4                                                                                                    |     |
| _     |                            | Part No.                  | Description | Batch ?       | Std. Rate | MRP Rate | Costing Method    | d Units | Opening Qty | Rate p                                                                                                    | er Amount            |                                                                                                    |     |
| 1.    | Mouse                      | Computer                  |             |               |           |          |                   |         |             |                                                                                                    |                      | F5                                                                                                    |     |
|       |                            | 1001                      | 2Z12WE      | Yes           | Yes       | No       | FIFO              | No      | 50 No       | 500.00                                                                                                    | No 25,000.00         | F6                                                                                                    |     |
| 2.    | 35 inch LG TV              | LED TV                    |             |               |           |          |                   |         |             |                                                                                                    |                      | F7                                                                                                    |     |
|       |                            | 2002                      | 3Z1008      | Yes           | No        | No       | Last Purchase Cos | t Nos   | 20 Nos      | 60.00 N                                                                                                    | los <b>1,200.00</b>  | F8                                                                                                    | -   |
| 3.    |                            |                           |             |               |           |          |                   |         |             |                                                                                                    |                      | 10.52                                                                                                    |     |
| •.    |                            |                           |             |               | No        | No       |                   |         |             |                                                                                                    |                      | F9                                                                                                    |     |
|       |                            |                           |             |               |           |          |                   |         |             |                                                                                                    |                      | F10                                                                                                    |     |
|       |                            |                           |             |               |           |          |                   |         |             |                                                                                                    |                      |                                                                                                    |     |
|       |                            |                           |             |               |           |          |                   |         |             |                                                                                                    |                      | : More Details                                                                                                 |     |
|       |                            |                           |             |               |           |          |                   |         |             |                                                                                                    |                      |                                                                                                    |     |
|       |                            |                           |             |               |           |          |                   |         |             |                                                                                                    |                      | H: Change Pare                                                                                                 | ent |
|       |                            |                           |             |               |           |          |                   |         |             |                                                                                                    |                      | Group                                                                                                    |     |
|       |                            |                           |             |               |           |          |                   |         |             |                                                                                                    |                      | F: Additional                                                                                                  | 1   |
|       |                            |                           |             |               |           |          |                   |         |             |                                                                                                    |                      | Configuration                                                                                                  | _   |
|       |                            |                           |             |               |           |          |                   |         |             |                                                                                                    |                      |                                                                                                    |     |
|       |                            |                           |             |               |           |          |                   |         |             |                                                                                                    |                      |                                                                                                    |     |
|       |                            |                           |             |               |           |          |                   |         |             |                                                                                                    |                      |                                                                                                    |     |
|       |                            |                           |             |               |           |          |                   |         |             |                                                                                                    |                      |                                                                                                    |     |
|       |                            |                           |             |               |           |          |                   |         |             |                                                                                                    |                      |                                                                                                    |     |
|       |                            |                           |             |               |           |          |                   |         |             |                                                                                                    |                      |                                                                                                    |     |
|       |                            |                           |             |               |           |          |                   |         |             | Act                                                                                                    | ivate Window         |                                                                                                    |     |
|       |                            |                           |             |               |           |          |                   |         |             |                                                                                                    | o Settings to activa |                                                                                                    |     |
| :Qu   | a k                        | Δ.                        | Accept      |               |           |          | 1                 |         |             |                                                                                                    |                      | F12: Configure                                                                                                 |     |

Set Additional Details in Multi item Creation/Alteration – 1.0

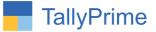

4. Save the screen and all Stock Item will create automatically with additional details as shown below.

|                                                                                                    |                                          |                                                                          |                                             |                                                     |                     |                            | - 0 ×                     |
|----------------------------------------------------------------------------------------------------|------------------------------------------|--------------------------------------------------------------------------|---------------------------------------------|-----------------------------------------------------|---------------------|----------------------------|---------------------------|
| GOLD K: Company                                                                                          | Y: Data                                  | Z: Exchange                                                              | <u>G</u> : Go To                            | O: Import                                           | E:Export M          | :E-mail <u>P</u> :Print    | F1: Help                  |
| Stock Item Alteration (Secondary)<br>Name<br>(alias)                                                     |                                          | ]                                                                        | Alpha Automation Pvt Ltd<br>Part No. : 1001 |                                                     |                     | 1-Apr-21 to 22-De          | F2: Period<br>F3: Company |
|                                                                                                    |                                          |                                                                          |                                             |                                                     | Stock It            | em: Mouse                  | 0                         |
|                                                                                                    |                                          |                                                                          |                                             | Standa                                              | ard Cost            | Standard Se                | elling Price              |
|                                                                                                    |                                          |                                                                          |                                             | Applicable From                                     | Rate per            | Applicable From            | Rate per                  |
| Under<br>Units<br>Alternate units                                                                        | : Computer<br>: No<br>: • Not Applicable | Statutory Details<br>GST Applicable<br>Set/Alter GST D<br>Type of Supply | : ♦ Undefined<br>etails : No<br>: Goods     | 1-Apr-21                                            | 200.00 No           | 1-Apr-21                   | 500.00 No                 |
| Additional Details<br>Maintain in batches<br>Track date of manufacturing<br>Alter standard rates         | Yes<br>Yes<br>No                         | Set/Alter MRP deta<br>(From 1-Apr-21 as<br>Rate of Duty (eg 5)           | 500.00/No)                                  | 1/06-01-31                                          | 15510               | - 50045                    | I: More Details           |
|                                                                                                    |                                          |                                                                          |                                             |                                                     | MRP detai           | Is for : Mouse             |                           |
|                                                                                                    |                                          | Quantity Rate per                                                        | Value                                       | Allow MRP modi<br>Consider MRP fo<br>MRP Rate / Mar | or calculation of C | er<br>GST rate in Slab rat | :No<br>e:No               |
|                                                                                                    | Opening Balance                          | 50 No 500.00 No                                                          | 25,000.00                                   | (from 1-Apr-21)                                     |                     |                            |                           |
| Mobile Phone<br>Redmi BA Dual Mobile<br>Redmi 9A Mobile<br>Redmi Note 9 Pro Mobile<br>Samsung Mobile A21 |                                          |                                                                          |                                             | MRP Rate                                            |                     | Activate Wind              |                           |
| Stock Group(s) and 50 S                                                                                  | itock item(s)                            |                                                                          |                                             |                                                     |                     | ou to Settings to a        | activate Windows.         |
| 2: Quit                                                                                                  |                                          | Accept                                                                   | D: Del                                      | lete                                                |                     |                            | F12: Configure            |

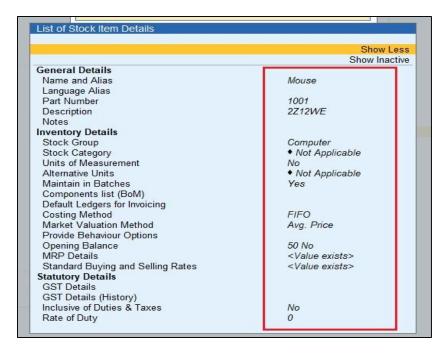

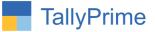

5. Select multi Alter  $\rightarrow$  Alter multiple stock item  $\rightarrow$  screen will appear as shown below.

| GC    | LD K: Company                 | Y: Data Z: I   | Exchange       | G: Go         | To          |          | O: Imp            | ort   | E: Export   | M: E-mail |        | P: Print                   |
|-------|-------------------------------|----------------|----------------|---------------|-------------|----------|-------------------|-------|-------------|-----------|--------|----------------------------|
| Multi | Stock Item Alteration         |                |                | Alpha Automat | ion Pvt Ltd |          |                   |       |             |           |        | X                          |
| Unde  | r Group : + All Iten          | ns             |                |               |             |          |                   |       |             | 1-/       | Apr-21 | to 22-Dec-22               |
| S.No. | Name of Item                  | Under          |                |               |             |          |                   |       |             |           |        |                            |
|       |                               | Part No.       | Description    | Batch ?       | Std. Rate   | MRP Rate | Costing Method    | Units | Opening Qty | Rate      | per    | Amount                     |
| 1.    | 21" LED TV LG                 | LED TV<br>221  | Tv             | Yes           | No          | No       | FIFO              | Nos   | 25 Nos      | 12,500.00 | Nos    | 3,12,500.00                |
| 2.    | 21" LED TV Samsung            | LED TV         |                |               | 110         | 110      | 1110              | 105   | 201100      | 12,000.00 | 1100   | 5,12,500.00                |
|       |                               |                | Samsung led tv | Yes           | No          | No       | Avg. Cost         | Nos   | 25 Nos      | 55,500.00 | Nos    | 13,87,500.00               |
| 3.    | 32" LED TV LG                 | LED TV         |                | No            | No          | No       | Avg. Cost         | Nos   | 20 Nos      | 25,000.00 | Nos    | 5, <mark>0</mark> 0,000.00 |
| 4.    | 32" LED TV Samsung            | LED TV         |                | Yes           | No          | No       | Avg. Cost         | Nos   | 15 Nos      | 18,000.00 | Nos    | <mark>2,70,000.0</mark> 0  |
| 5.    | 35 inch LG TV                 | LED TV         |                |               |             | _        |                   |       |             |           |        |                            |
|       |                               | 2002           | 3Z1008         | Yes           | No          | No       | Monthly Avg. Cast | Nos   | 20 Nos      | 60.00     | Nos    | 1,200.00                   |
| 6.    | 42" LED TV LG                 | LED TV         |                | No            | No          | No       | Avg. Cost         | Nos   | 14 Nos      | 11,000.00 | Nos    | 1,5 <mark>4,0</mark> 00.00 |
| 7.    | 42" LED TV Samsung            | LED TV         |                | Yes           | No          | No       | Avg. Cost         | Nos   | 10 Nos      | 32,500.00 | Nos    | 3,25,0 <mark>0</mark> 0.00 |
| 8.    | Bajaj 15 Ltr Water Heater     | Water Heater   |                | Yes           | No          | No       | Avg. Cost         | Nos   | 12 Nos      | 1,400.00  | Nos    | 16,800.00                  |
| 9.    | Bajaj 20 Litre Microwave Oven | Microwave Oven |                | Yes           | No          | No       | Avg. Cost         | Nos   | 10 Nos      | 234.00    | Nos    | 2,340.00                   |
| 10.   | Bajaj Rex Mixer Grinder       | Mixer Grinder  |                | No            | No          | No       | Avg. Cost         | Nos   |             |           |        |                            |

6. Altered Stock item details will be automatically update in Stock item as shown below.

|                                   | Show Less<br>Show Inactive         |
|-----------------------------------|------------------------------------|
| General Details                   |                                    |
| Name and Alias                    | 35 inch LG TV                      |
| Language Alias                    |                                    |
| Part Number                       | 2002                               |
| Description                       | 3Z1008                             |
| Notes                             |                                    |
| Inventory Details                 |                                    |
| Stock Group                       | LED TV                             |
| Stock Category                    | <ul> <li>Not Applicable</li> </ul> |
| Units of Measurement              | Nos                                |
| Alternative Units                 | <ul> <li>Not Applicable</li> </ul> |
| Maintain in Batches               | Yes                                |
| Components list (BoM)             |                                    |
| Default Ledgers for Invoicing     |                                    |
| Costing Method                    | Monthly Avg. Cost                  |
| Market Valuation Method           | Avg. Price                         |
| Provide Behaviour Options         |                                    |
| Opening Balance                   | 20 Nos                             |
| MRP Details                       |                                    |
| Standard Buying and Selling Rates |                                    |
| Statutory Details                 |                                    |
| GST Details                       |                                    |
| GST Details (History)             |                                    |
| Inclusive of Duties & Taxes       | No                                 |
| Rate of Duty                      | 0                                  |

Set Additional Details in Multi item Creation/Alteration – 1.0

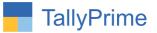

# FAQ

#### Which version/release of TallyPrime does the add-on support?

This add-on will work only from TallyPrime Release 1.0 onwards.

#### How will I get support for this add-on?

For any functional support requirements please do write on to us call mail@aaplautomation.com +91-288-2713956/57/58, +91at or us 9023726215/16/17, 9099908115, 9825036442.

# If I need some enhancements / changes to be incorporated for the add-on, whom should I contact?

Please to write to us on <u>mail@aaplautomation.com</u> with your additional requirements and we will revert to you in 24 hours.

#### Will new features added be available to us?

We offer one year availability of all support and new features free of cost. After one year, nominal subscription cost will be applicable to you to continue to get free support and updates.

#### What will happen after one year?

There is no fixed annual charge to be payable mandatory. However if any changes are required in our Add-On to make compatible with New Release of TallyPrime then the modification Charges will be applied.

#### I am using a multi-site. Can I use the same Add-on for all the sites?

No, one Add-on will work only for 1 site. You need to purchase again if you want to use the same Add-on for more sites.

#### TDL Management screen shows errors with the Add-on. What do I do?

Check whether the error is because of the Add-on or because of clashes between 2 TDLs (An add-on is also a TDL). In case of clashes, disable one or more TDLs and check which TDL has the error. If the Add-on has a problem, you can report it to us.

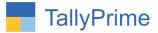

My Tally went into educational mode after installing the add-on. What do I do? Go into Gateway of Tally  $\rightarrow$  Press F1 (Help)  $\rightarrow$  TDL & Add-on  $\rightarrow$  Press F4 and remove the Add-on from the list and Restart Tally.